# **Award Search**

### **Reference Guide**

Data Search

EDA Homepage

**Award Data** 

# **Table of Contents**

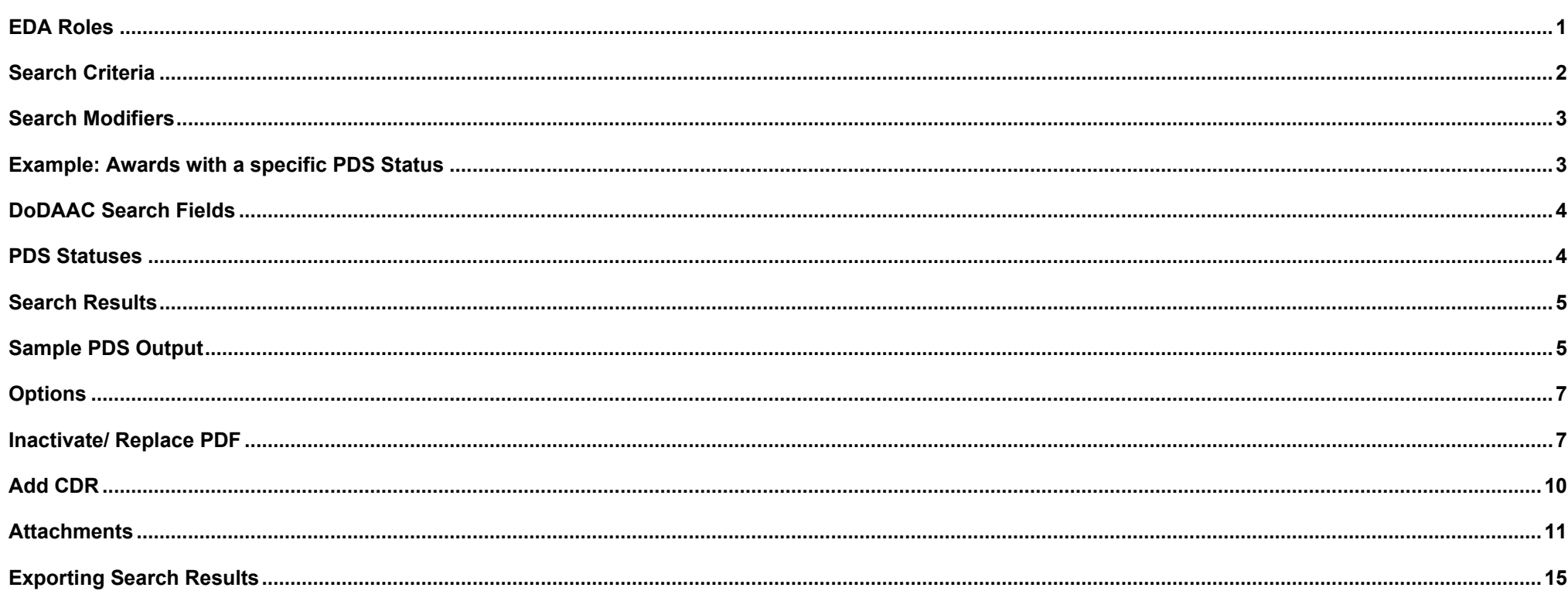

<span id="page-0-0"></span>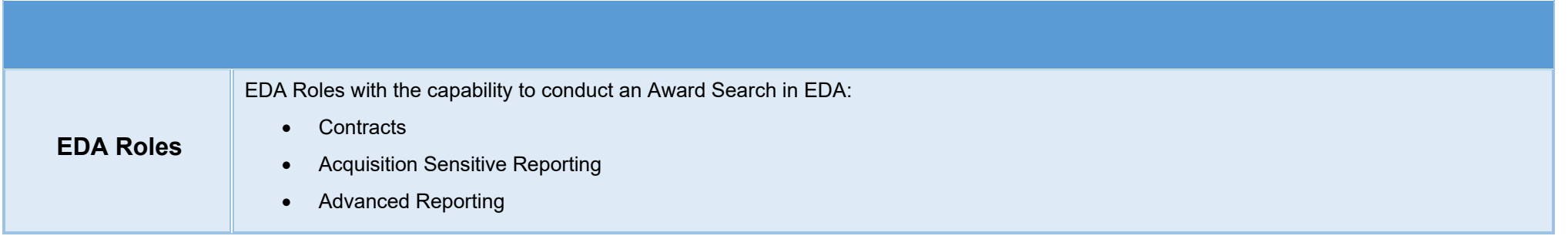

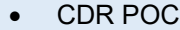

- Contract Deficiency Report (Legacy) PCO
- Contract Deficiency Report (Legacy) ACO
- Contract Deficiency Report (Legacy) Reviewer
- EDA Executive Reporting User
- FedMall User
- Upload Attachments/Admin Docs
- Upload/Inactivate Contracts

The user will navigate to the Award Search page and enter criteria to retrieve desired data.

- Award Details
	- o Contract Number
	- o Delivery Order Number
	- o Contract Mod
	- o PDS Status
	- o Reference Procurement Number
	- o Type of Instrument
	- o Manually Uploaded
	- o Obligated Amount [Range]

#### **Locations**

<span id="page-1-0"></span>**Search Criteria**

- o Issue DoDAAC
- o Admin DoDAAC
- o Pay DoDAAC
- o CAGE Code
- o UEI
- o DUNS
- o No UEI/DUNS Reason
- Dates
	- o Effective Date [Range]
	- o Load Date [Range]
	- o Signature Date [Range]
	- o Closed Date [Range]

<span id="page-2-1"></span><span id="page-2-0"></span>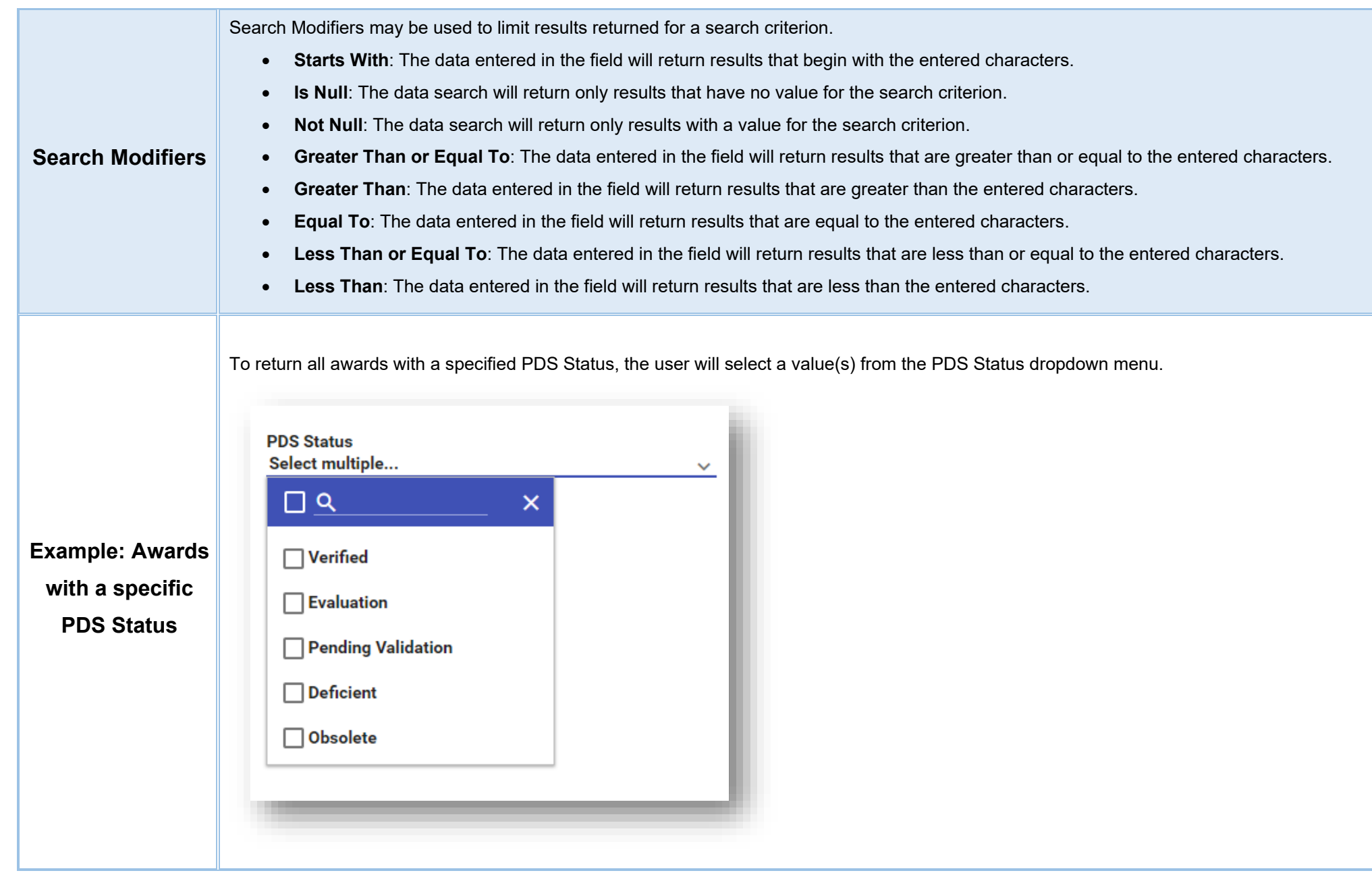

<span id="page-3-1"></span><span id="page-3-0"></span>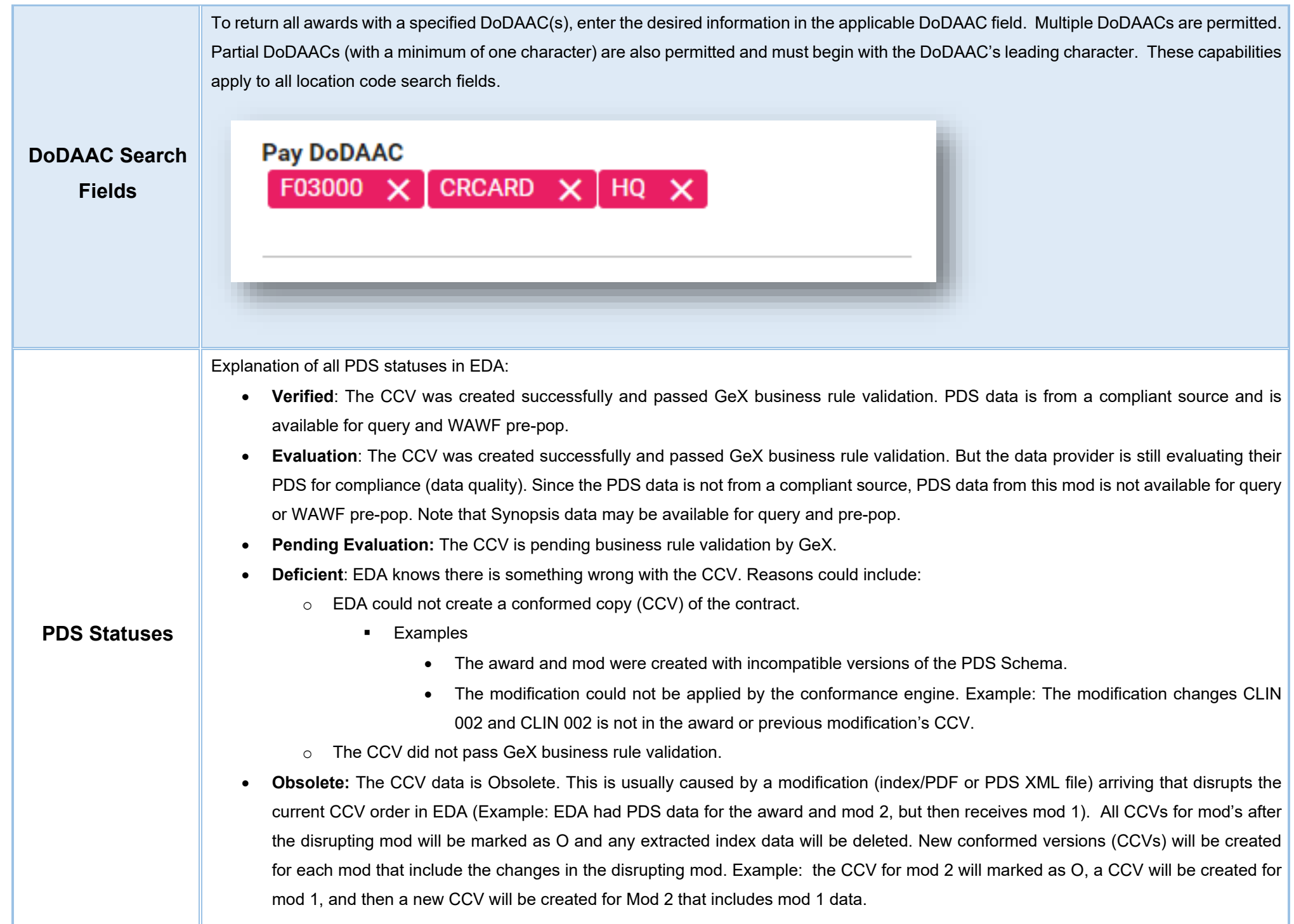

Once the search criteria are entered, selecting the Search button will return a list of Contracts with the requested criteria. **Award Search Results B** Save Search & Refine Search Q New Search Options  $\vee$ Export Results Selected Contract: -Pay DoDAAC fl CAGE 11 DUNS 11 UEI 1 No UEI/DUNS Reason 1 Obligated Amount 1 Effective HQ0337 06481 251955126 G7XJKGBAHMN4 \$364,000.00 2021-05 HQ0337 36126 251955126 G7XJKGBAHMN4 \$364,000.00 2021-05 36126 251955126 G7XJKGBAHMN4 \$364,000.00  $2021 - 05$ HQ0337

### <span id="page-4-0"></span>**Search Results**

When the entered search criteria return no results, a check for a Death Certificate will take place within the record of destruction. If a record is found in the Destruction Index, EDA will return the following message: "No active records were found for this search criteria. A destruction record for this Contract Number/Delivery Order Number combination was found and can be accessed by viewing the Destruction Report in EDA".

<span id="page-4-1"></span>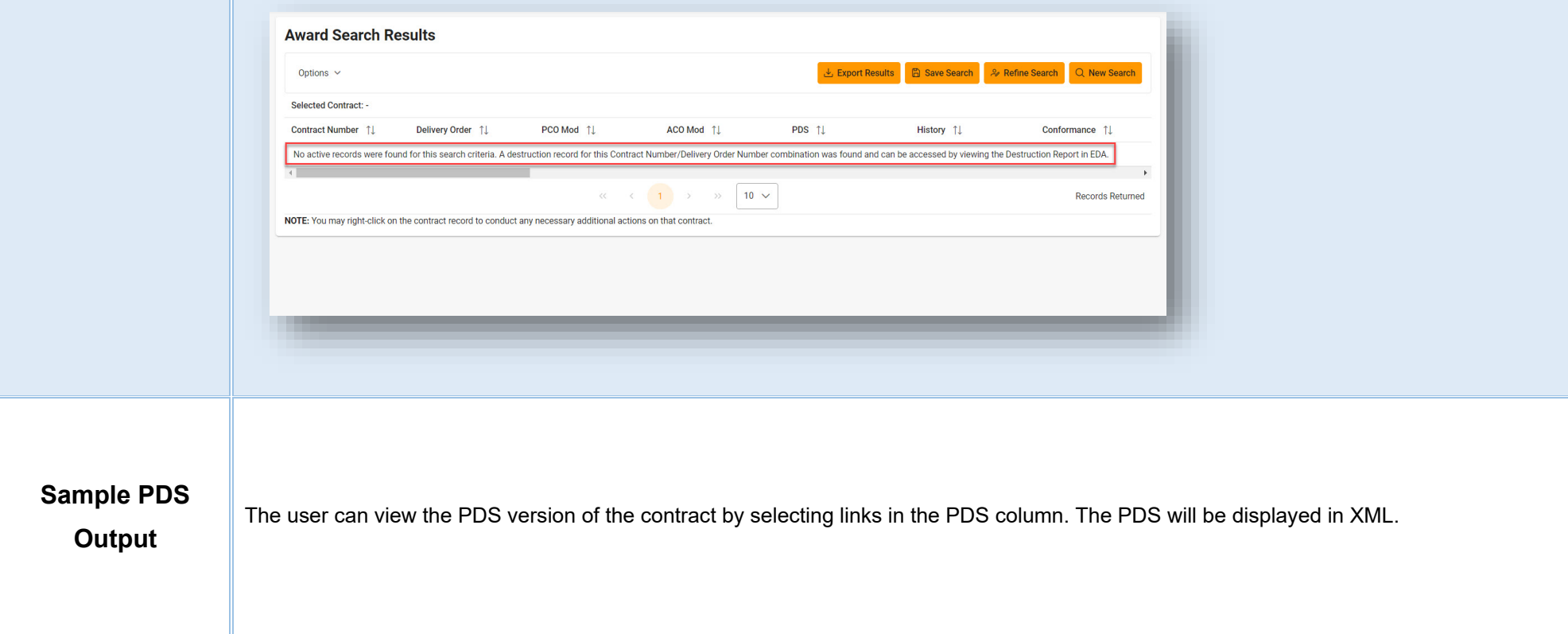

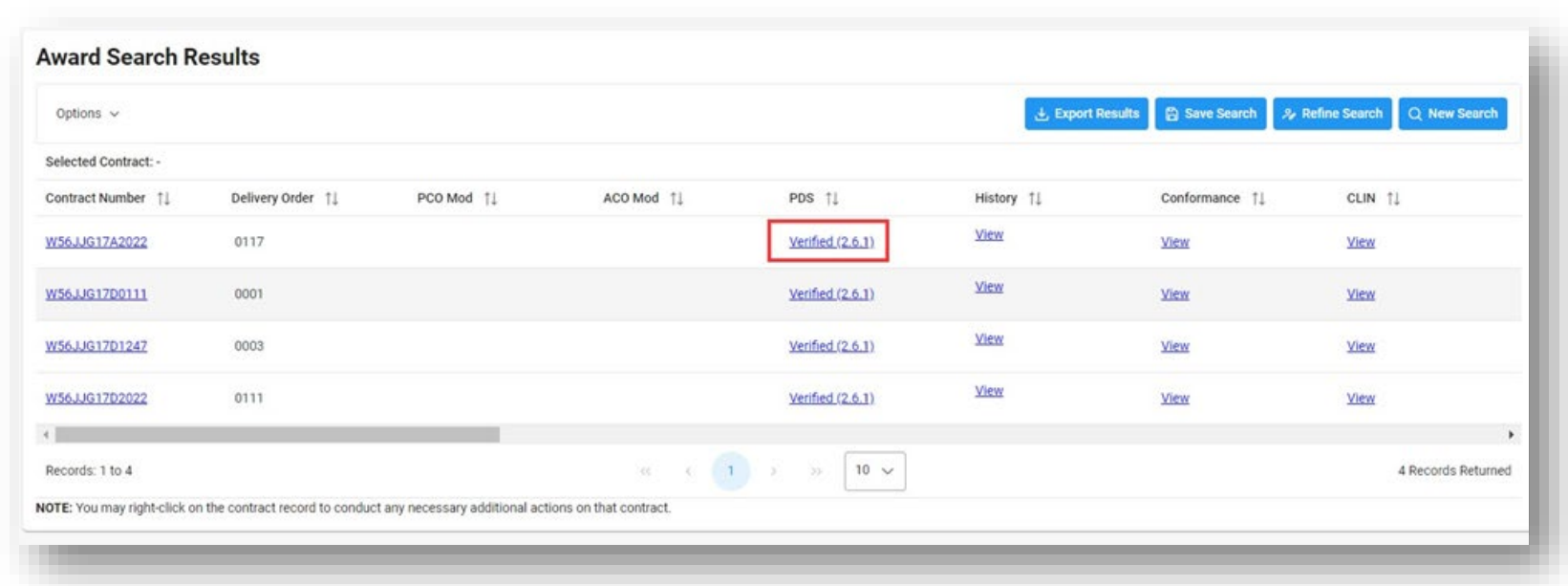

### **Sample PDS Output:**

<?xml version="1.0" encoding="UTF-8"?> <!-- edited with XMLSpy v2016 rel. 2 (x64) (ht <ProcurementDocument xmlns:xsi="http://ww xsi:noNamespaceSchemaLocation="../PDS/S <SchemaVersionUsed>2.5</SchemaVersior <ProcurementInstrumentForm>DD 1155</P <OriginatorDataile>

<span id="page-6-1"></span><span id="page-6-0"></span>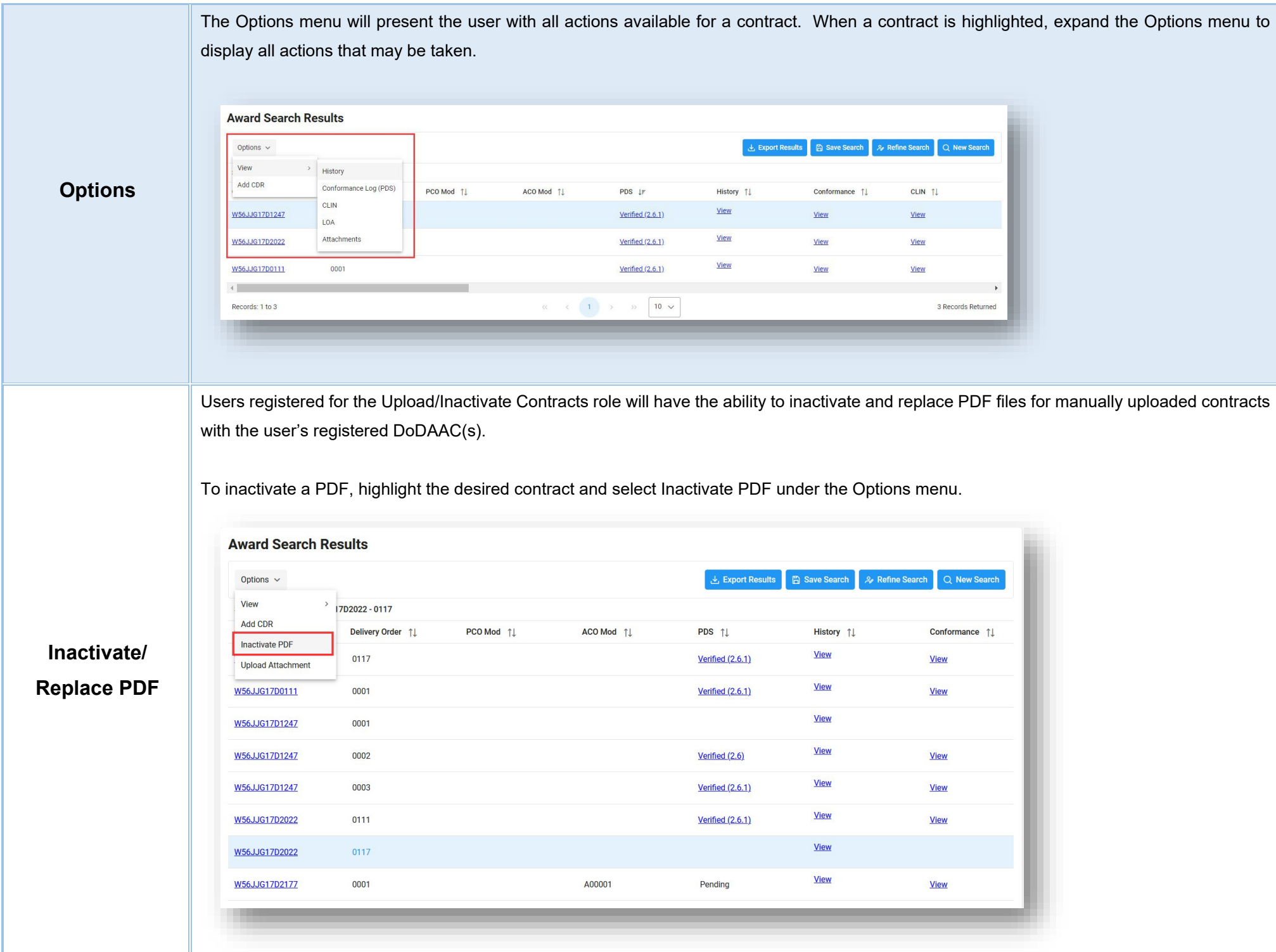

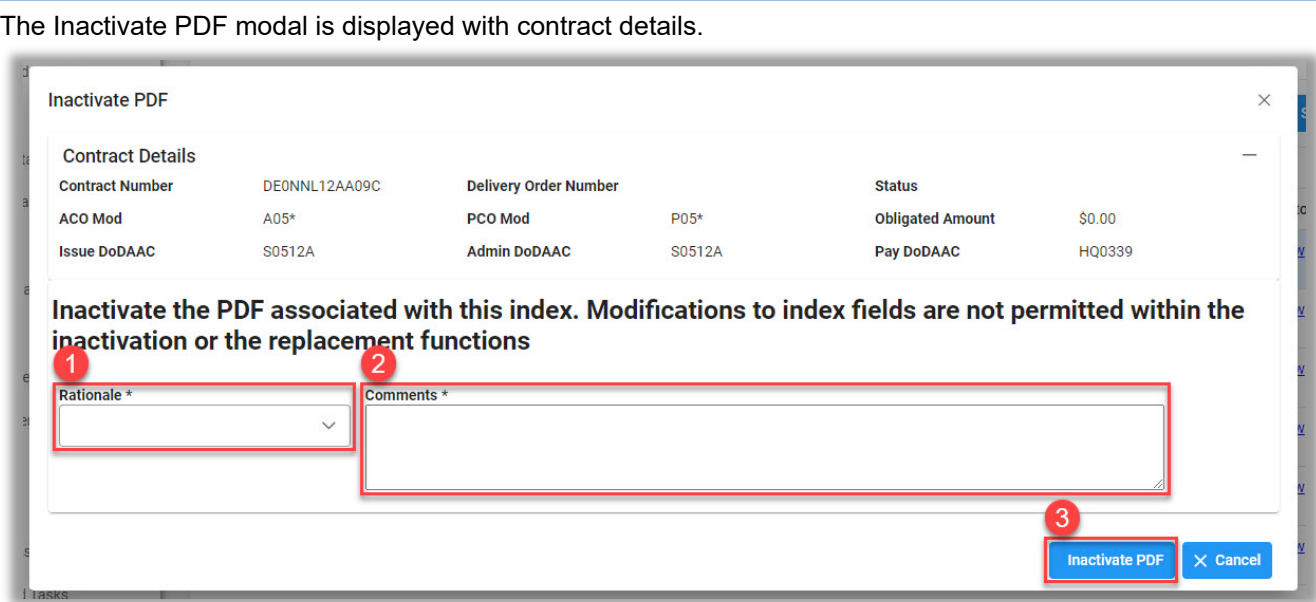

- 1. Select a value from the Rationale dropdown menu.
- 2. Enter comments explaining the PDF inactivation.
- 3. Select the Inactivate PDF button to complete inactivation.

To replace a PDF, highlight the desired contract and select Edit Award Details under the Options menu.

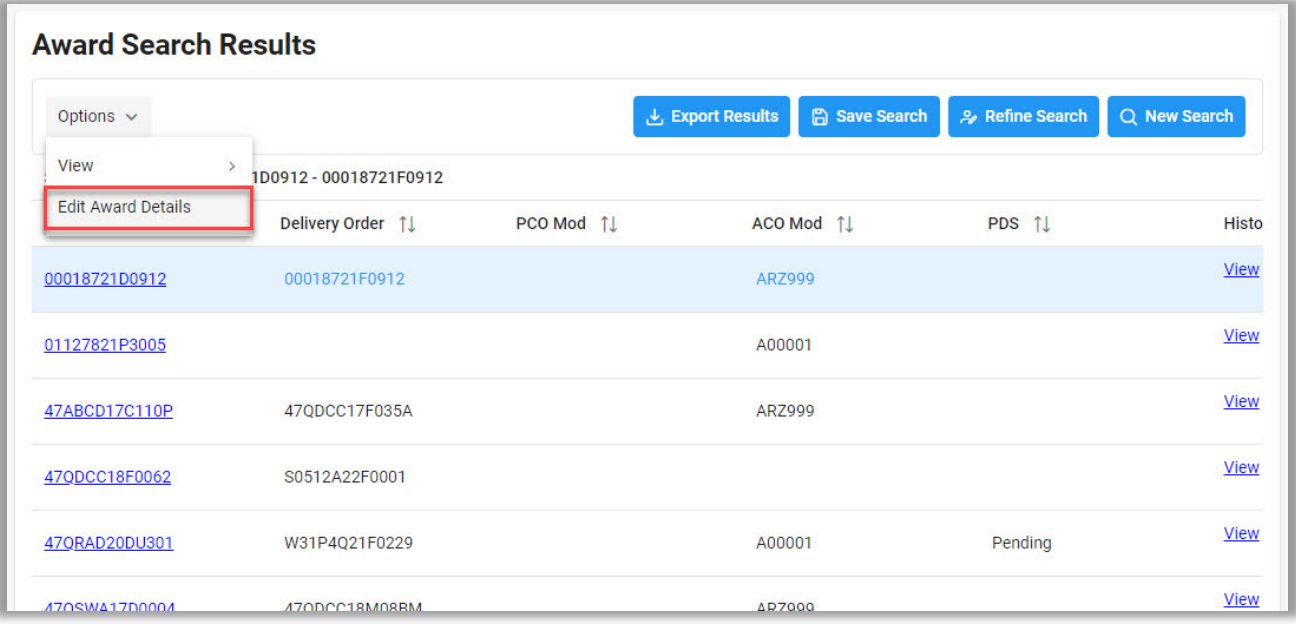

The Edit Award Details page is displayed. To replace the existing contract with a new PDF, select the Select a Contract button and select the appropriate file from the local directory.

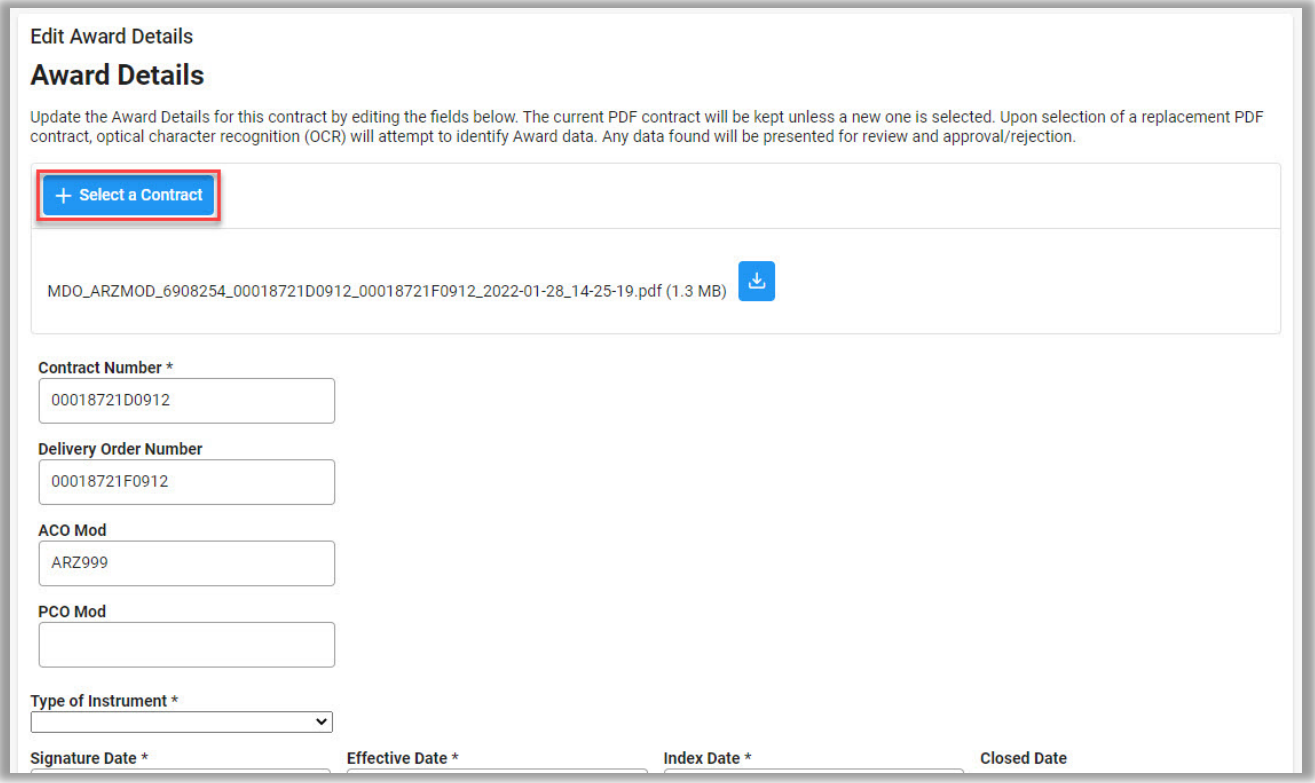

Once a new PDF is selected, an attempt will be made to parse any available data from the file. If data can be parsed, the Award Data Found modal will display, allowing the user to review the data. Select Yes to accept the data or select No to close the modal and proceed without populating the data.

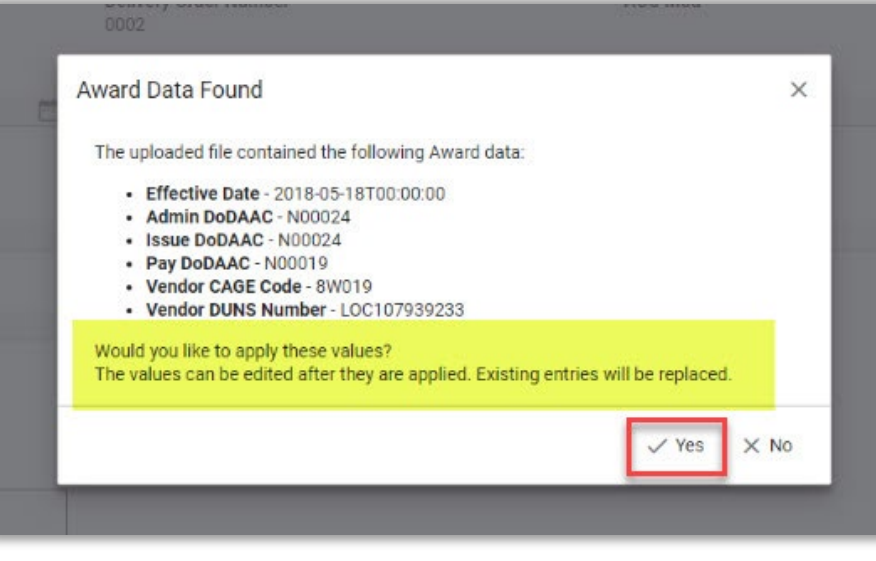

<span id="page-9-0"></span>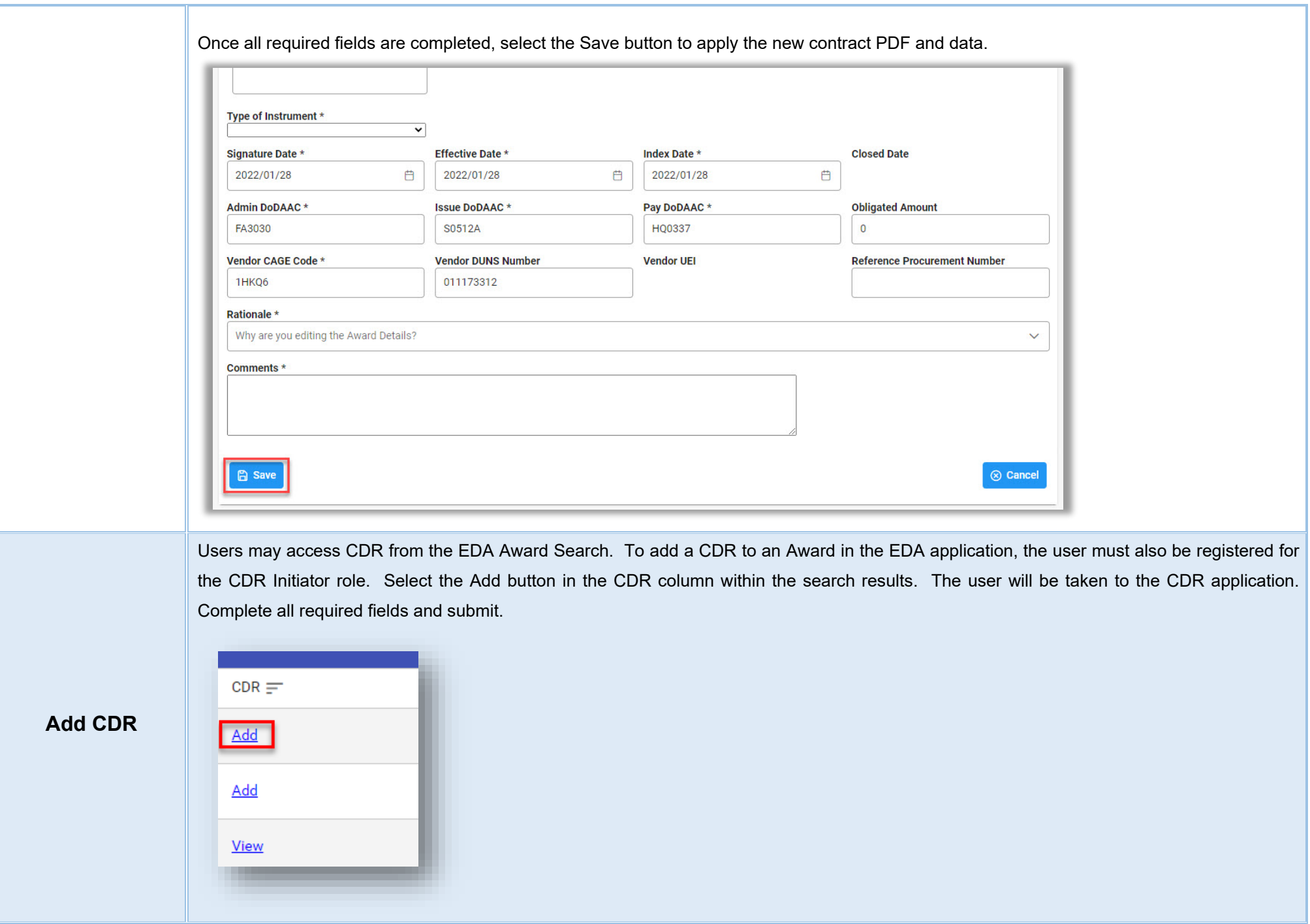

GFP attachment files (located in the GFP modules) will be viewable via the EDA application to users that also have active roles in GFP.

The Attachments column in the Award Search results will display a "View" link for any available GFP attachments. To view a record of an attachment, select the View link within the Attachments column.

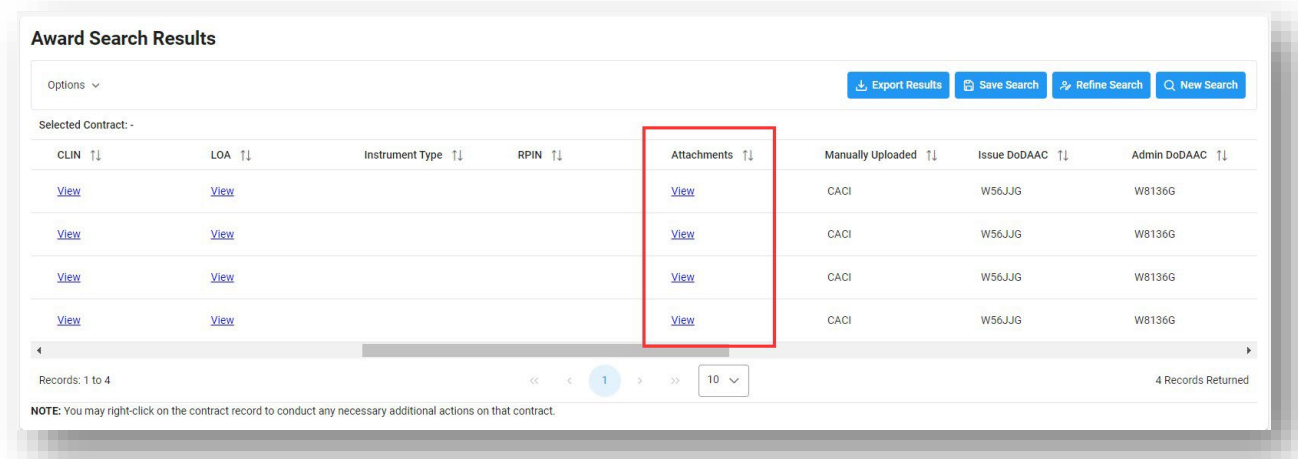

### <span id="page-10-0"></span>**Attachments**

The attachment record will display. To view and save GFP attachments, select the Attachment link. Select Open or Save when prompted.

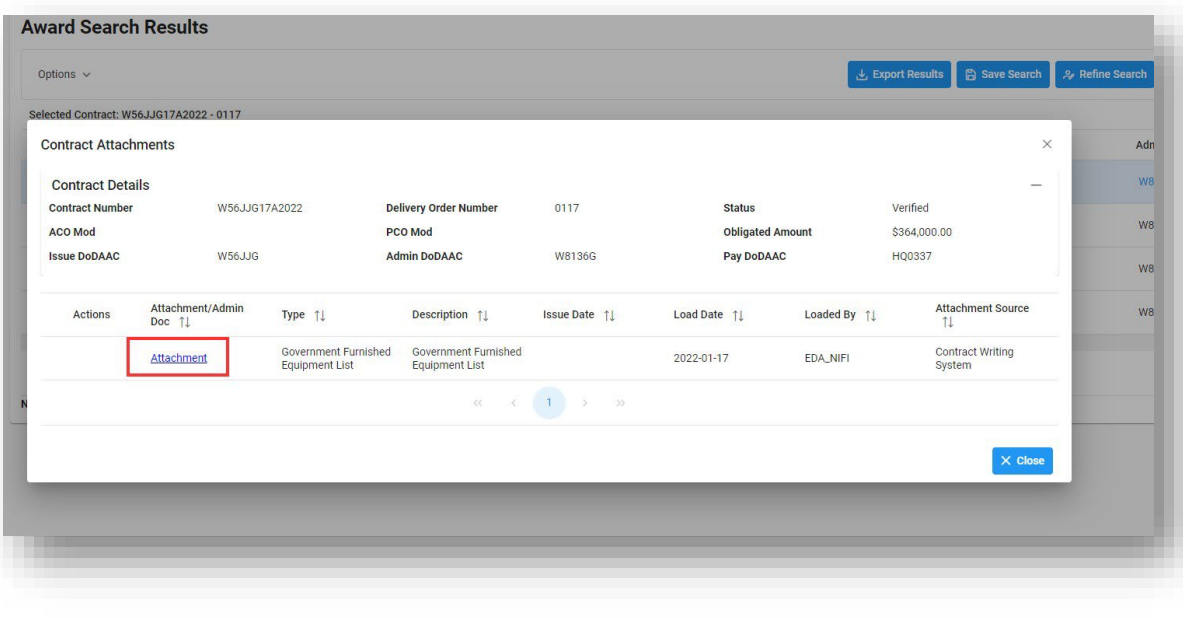

For Contracts without an attachment, the Attachments column will display a "Add/Lookup" link that will allow users to view any attachments found in the GFP modules.

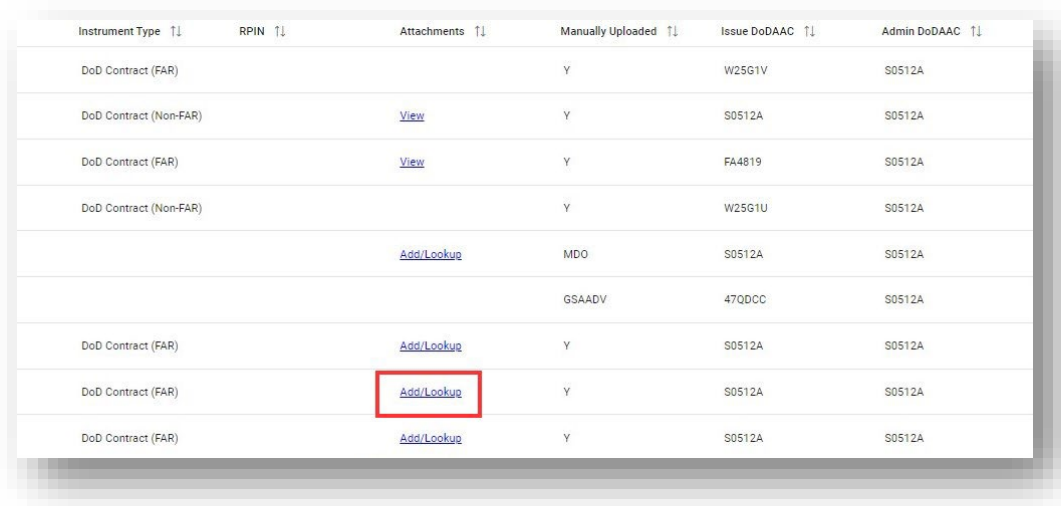

If an attachment is found in the GFP modules, the attachment record will display. To view and save GFP attachments, select the Attachment link. Select Open or Save when prompted.

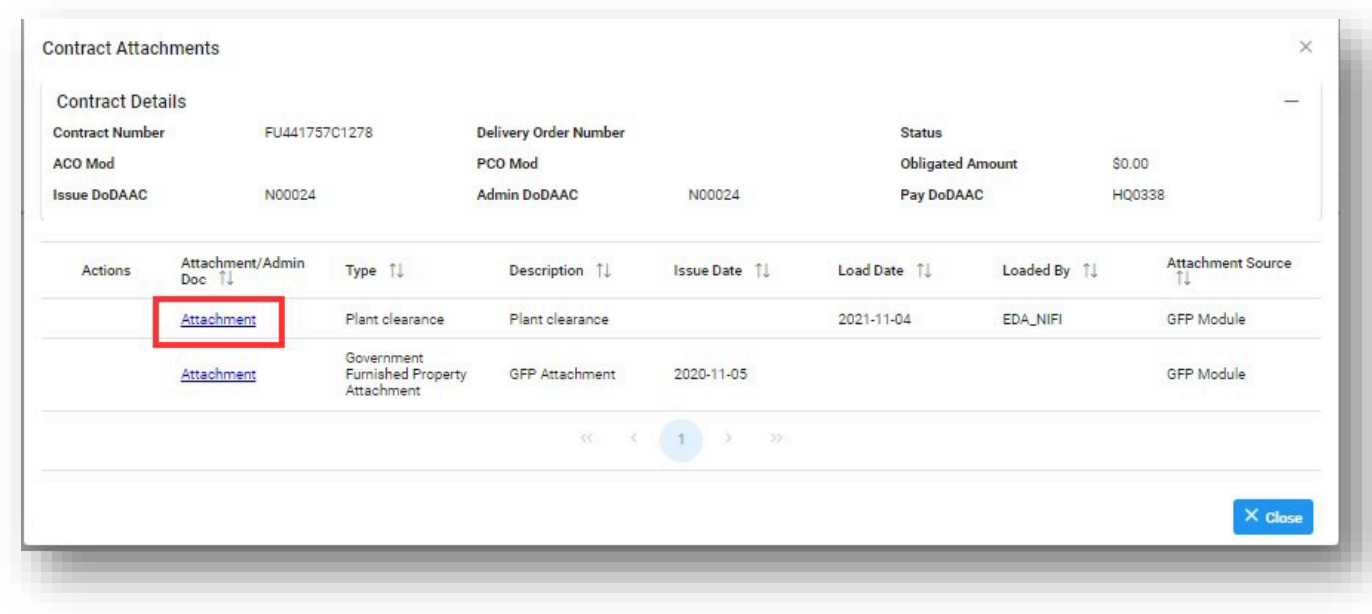

If no attachments are found in GFP using the Lookup link, the user will be notified of such.

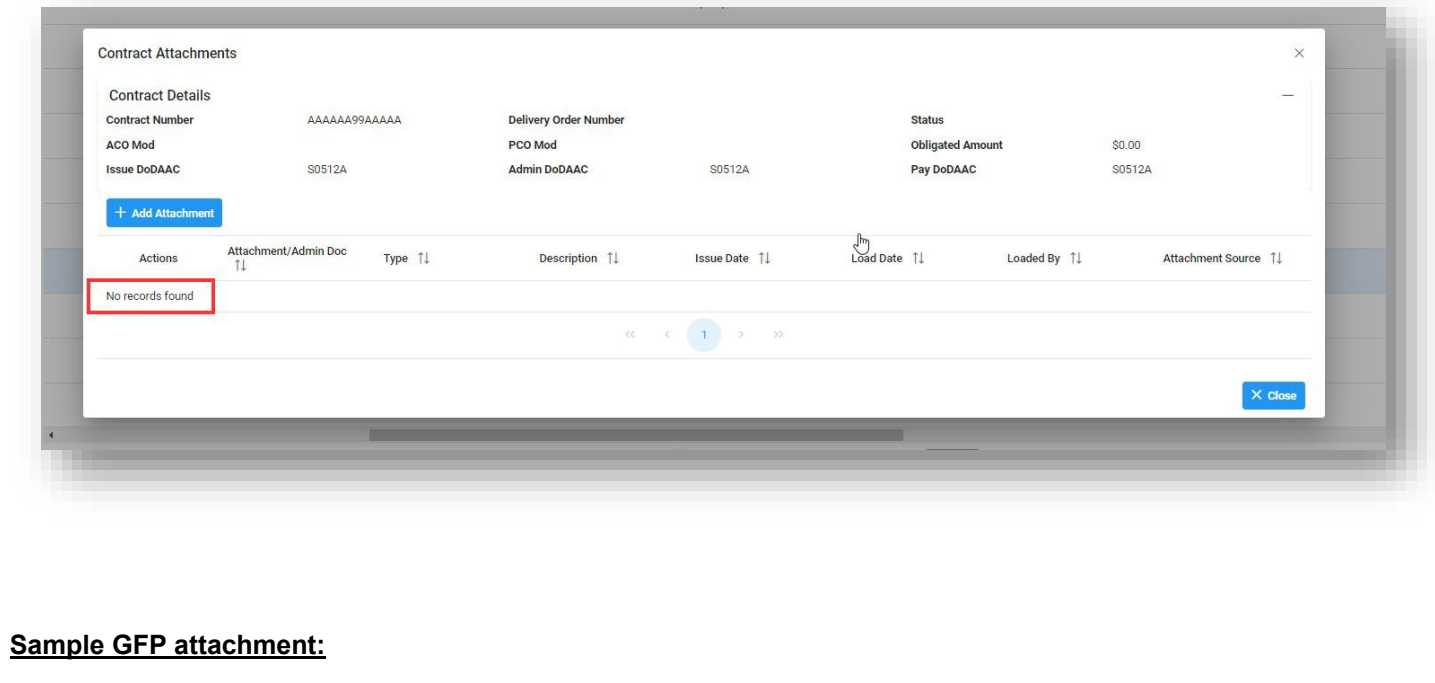

# **GFP Attachment**

**Status: Approved** 

#### **GFP Attachment Information:**

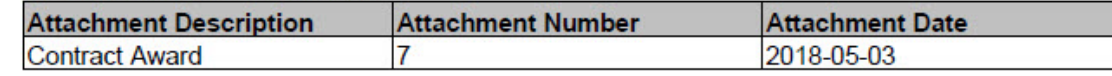

#### **Contract Information:**

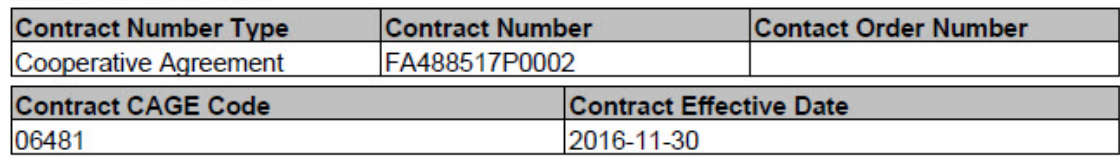

### Program Title

Contract Award, Pre-stage set to 'N'

**Comments** 

### **Serialized Item(s):**

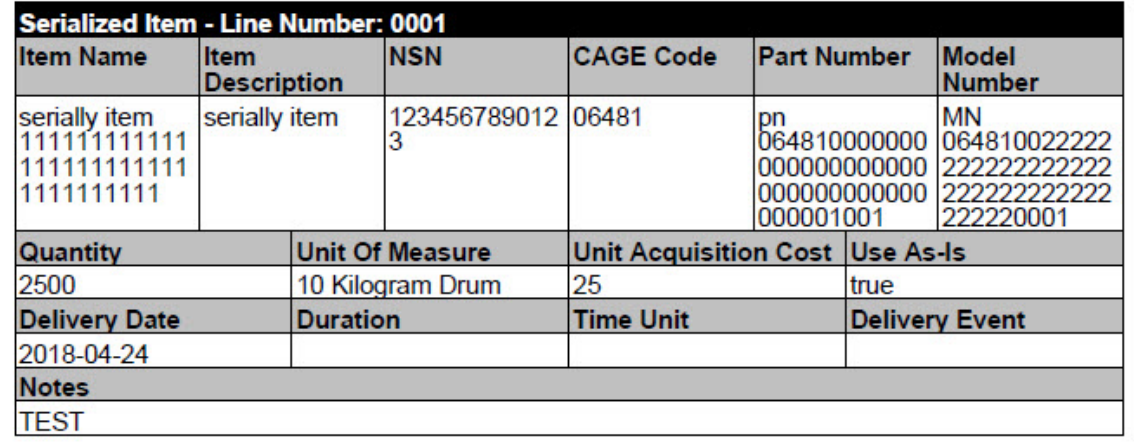

Once the search results are returned, the Export Results button will allow the user to export search results in CSV format for import to a spreadsheet.

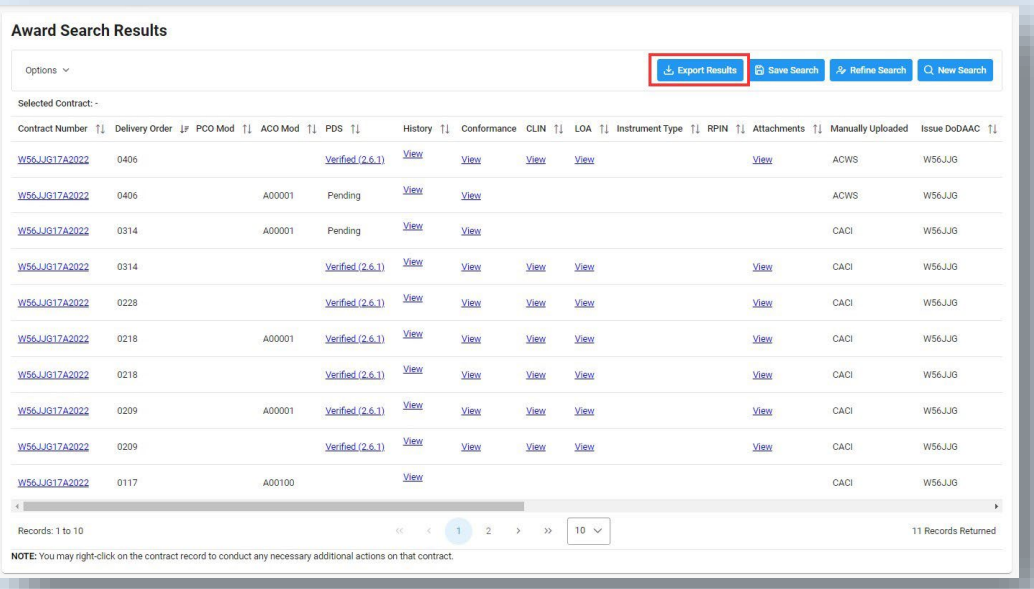

## <span id="page-14-0"></span>**Exporting Search Results**

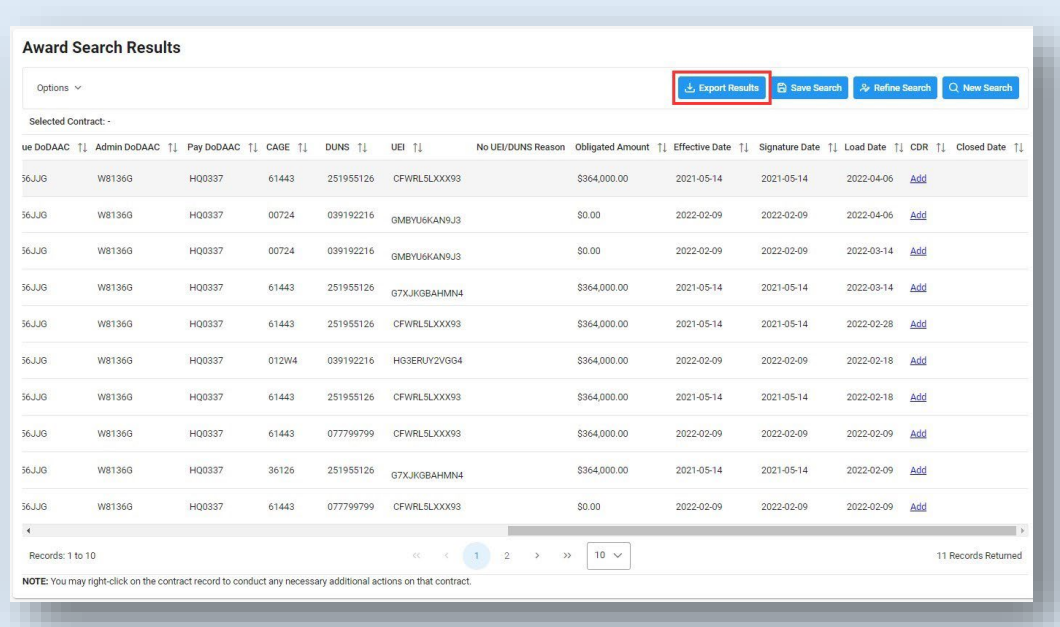

### **Sample Export Example:**

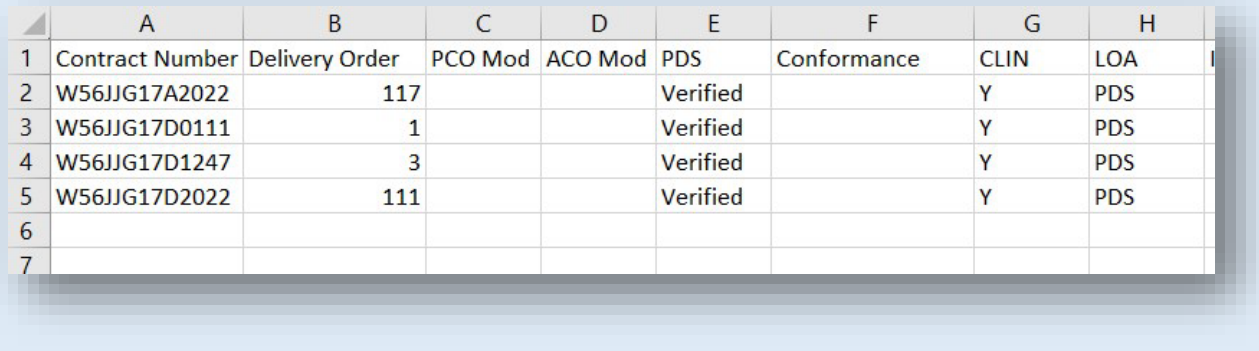